#### Accessing the BSN Application

- 1) Visit https://explore.dom.edu/apply/?sr=6871af6a-8b28-423c-a7ae-8d7ca7b46b7b
- 2) Click "Create an account."

# **Application Management**

**Returning users:** 

First-time users:

Log in to continue an application.

Create an account to start a new application.

3) Enter your Dominican student email, first name, last name, & birthdate and then click "Continue."

### Register

To register for an account, please enter the information requested below.

| Email Address | jdoe@my.dom.edu      |  |
|---------------|----------------------|--|
| First Name    | Jane                 |  |
| Last Name     | Doe                  |  |
| Birthdate     | January V 1 V 2000 V |  |

|          | _ |
|----------|---|
| Continue |   |

4) Enter the Temporary PIN & your birthdate and then click "Login."

## Login

| A temporary PI | N has been sent to your email address. |
|----------------|----------------------------------------|
| Email          | jdoe@my.dom.edu switch                 |
| Account        | Doe, Jane                              |
| Temporary PIN  | •••••                                  |
| Birthdate      | January V 1 V 2000 V                   |
|                |                                        |
| Login          |                                        |

5) Create your password using the provided complexity requirements and click "Set Password."

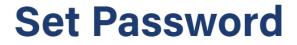

To protect the security of your account, please specify a new password. The password must meet complexity requirements.

| Set Password |   |                                |
|--------------|---|--------------------------------|
| (uguin)      | _ | 🗙 New passwords must n         |
| (again)      |   | 🔀 Be at least 12 characters    |
| New Password |   | 🔀 At least one number          |
| New Faceword |   | 🛛 🕺 At least one capital lette |
| New Password |   | 📈 At least one letter          |

6) Click "Start New Application."

#### **Application Management**

| Your Applications                                           |        |         |           |
|-------------------------------------------------------------|--------|---------|-----------|
| Туре                                                        | Status | Started | Submitted |
| You have not yet started an application using this account. |        |         |           |

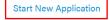

7) Click "Create Application" in the popup window.

| Start New Application            | × |
|----------------------------------|---|
| Dominican University Application |   |
| Transfer                         |   |
|                                  |   |
| S                                |   |
|                                  |   |
| Create Application Cancel        |   |

8) When the popup window refreshes, click "Open Application."

| Application Details |                                  | × |
|---------------------|----------------------------------|---|
| Started             | 09/14/2023                       |   |
| Status              | In Progress                      |   |
|                     | Dominican University Application |   |
|                     | Transfer                         |   |
|                     |                                  |   |
|                     |                                  |   |
|                     |                                  |   |
| Open Ap             | plication Cancel                 |   |

9) On the first page of the application, select "**DU Pre-Nursing student**" under the "I will be applying as a:" prompt and "**Nursing [BSN]**" under the "I am interested in studying:" prompt. Then, click "Continue" to proceed to the next and subsequent pages of the application.

# Student Type and Academic Program

Please complete this page of your application before proceeding to the next page.

```
I will be applying as a: *
DU Pre-Nursing student: I'm a current Dominican student seeking admission into the BSN program
I am interested in studying: *
```

Nursing [BSN] V

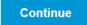